# **Program Dell Display Manager na počítači Mac**

Používateľská príručka

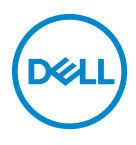

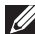

**POZNÁMKA: POZNÁMKA označuje dôležitú informáciu, ktorá vám pomôže lepšie používať váš počítač.**

**Autorské práva © 2021 Dell Inc. alebo jej dcérske spoločnosti. Všetky práva vyhradené.** Dell, EMC a ostatné ochranné známky sú ochranné známky spoločnosti Dell Inc. alebo jej dcérskych spoločností. Ostatné ochranné známky môžu byť ochrannými známkami príslušných vlastníkov.

2021 - 09

Rev. A00

# **Obsah**

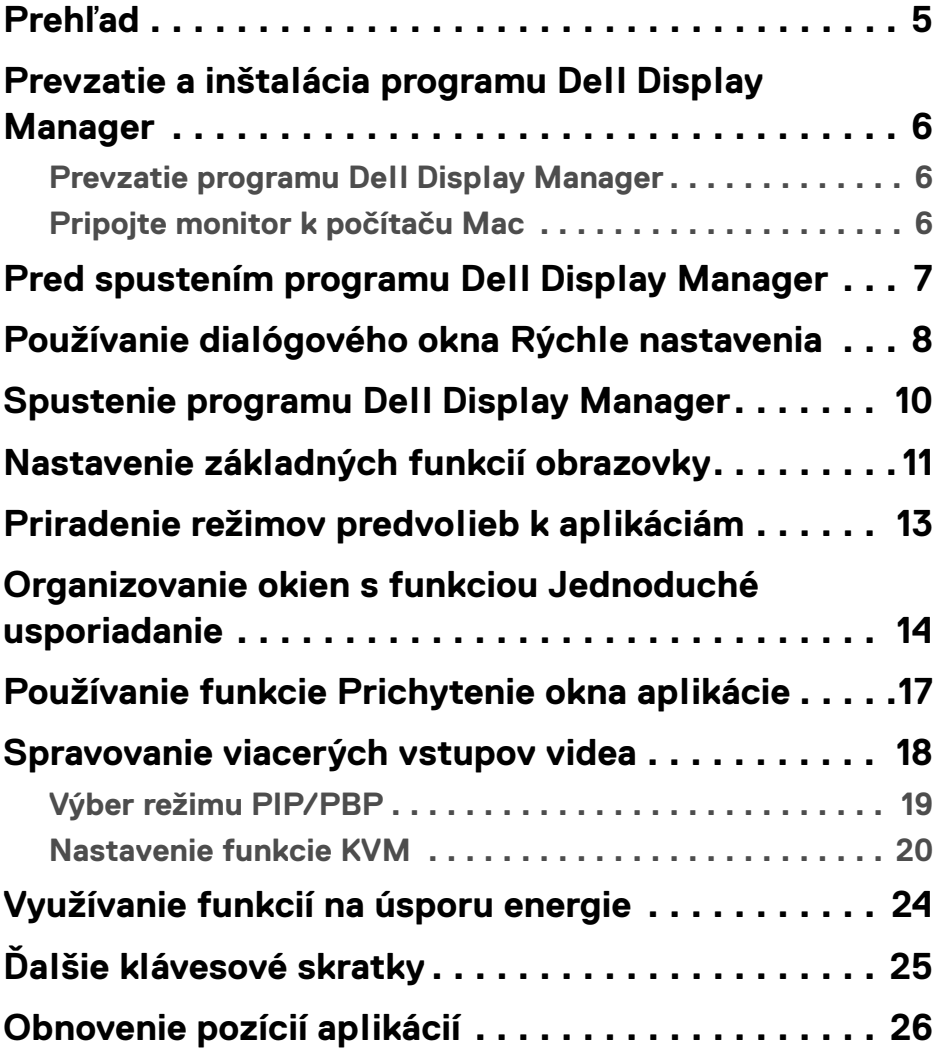

 $(\overline{DCL}$ 

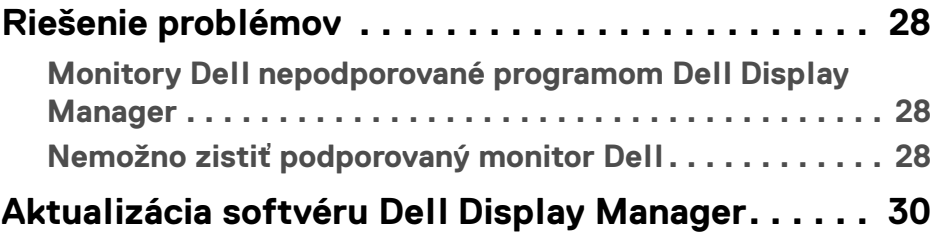

 $(DELL)$ 

# <span id="page-4-0"></span>**Prehľad**

Dell Display Manager (DDM) je aplikácia pre systém Apple macOS určená na správu monitora alebo skupiny monitorov.

Program Dell Display Manager umožňuje manuálne nastavovať zobrazovaný obraz, prideľovať automatické nastavenia, realizovať správu spotreby energie, usporiadať okná, otáčať obraz a vykonávať ďalšie funkcie na vybraných monitoroch od spoločnosti Dell.

Po nainštalovaní programu Dell Display Manager sa táto aplikácia spustí pri každom štarte systému. V stavovej ponuke je k dispozícii ikona rýchleho prístupu s informáciami o pripojených monitoroch, ktoré sú dostupné, keď kurzorom ukážete na ikonu.

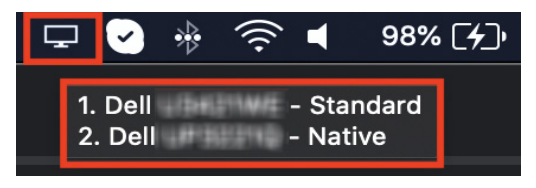

- **POZNÁMKA: Niektoré od hardvéru závislé funkcie sú k dispozícii len na monitoroch, ktoré tieto funkcie podporujú. Informácie o tom, ktoré funkcie sú k dispozícii, nájdete v používateľskej príručke k monitoru.**
- **POZNÁMKA: Snímky obrazovky v tomto dokumente sú len na ilustračné účely. Niektoré funkcie nemusia byť pre váš monitor k dispozícii.**

DØ

### <span id="page-5-0"></span>**Prevzatie a inštalácia programu Dell Display Manager**

#### <span id="page-5-1"></span>**Prevzatie programu Dell Display Manager**

Na webovej lokalite **<https://www.dell.com/support>** vyhľadajte svoj monitor alebo napíšte jeho model. Zo zoznamu súborov na prevzatie si prevezmite program Dell Display Manager pre počítač Mac a nainštalujte ho na svojom počítači Mac.

#### <span id="page-5-2"></span>**Pripojte monitor k počítaču Mac**

**1.** Pripojte počítač Mac k monitoru, ako je opísané v používateľskej príručke k monitoru.

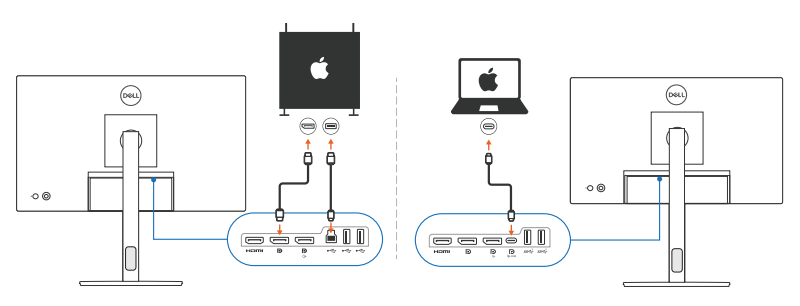

- **POZNÁMKA: Schémy pripojenia sú len na ilustračné účely. Kompletné informácie o pripojení svojho monitora nájdete v používateľskej príručke k monitoru.**
- **POZNÁMKA: Zaistite, aby bol počítač Mac prepojený s monitorom káblom USB Type-C alebo USB upstream (USB Type-B).**

### <span id="page-6-0"></span>**Pred spustením programu Dell Display Manager**

Pred spustením programu Dell Display Manager prejdite v ponuke na obrazovke na monitore do položky **Others (Iné)** a uistite sa, či je aktivovaná funkcia **DDC/CI**.

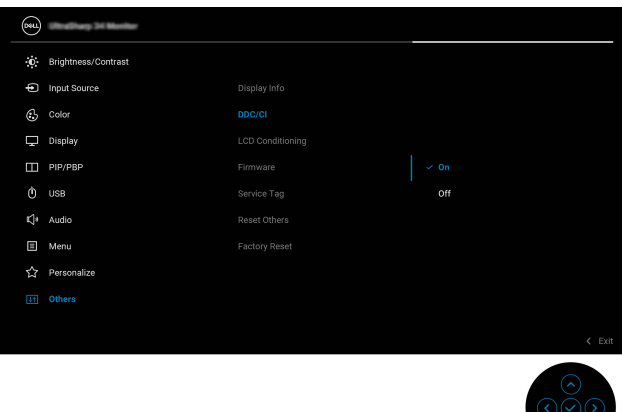

Keď spúšťate program Dell Display Manager prvýkrát, aplikácia požiada o prístup k výsadám **Screen Recording and Accessibility (Nahrávanie obrazovky a Zjednodušenie ovládania)** na počítači Mac.

Kliknite na položku **Open System Preferences (Otvoriť predvoľby systému)** a podľa pokynov na obrazovke povoľte položky **Screen Recording (Nahrávanie obrazovky)** a **Accessibility (Zjednodušenie ovládania)**.

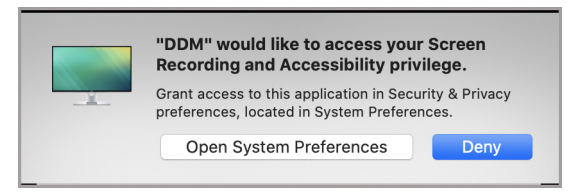

**POZNÁMKA: Výsady Screen Recording (Nahrávanie obrazovky) a Accessibility (Zjednodušenie ovládania) musia byť udelené, ak má program Dell Display Manager byť spustený na počítači Mac.**

**DEL** 

### <span id="page-7-0"></span>**Používanie dialógového okna Rýchle nastavenia**

Kliknutím na ikonu programu Dell Display Manager na stavovej lište otvoríte dialógové okno **Rýchle nastavenia**. Keď je k počítaču pripojených víac monitorov Dell, môžete z robaľovacej ponuky vybrať ľubovoľný monitor.

Dialógové okno **Rýchle nastavenia** poskytuje rýchly prístup k najpoužívanejším funkciám, ako je napríklad konfigurácia monitora:

- Rozlíšenie
- Jas a kontrast
- Predvoľby (automatický alebo ručný režim)

Na rýchlu voľbu je k dispozícii zoznam nedávno použitých rozložení. Kliknutím na položku **More Options (Ďalšie možnosti)** otvoríte ďalšie rozloženia z karty **Easy Arrange (Jednoduché usporiadanie)** v prostredí programu Dell Display Manager.

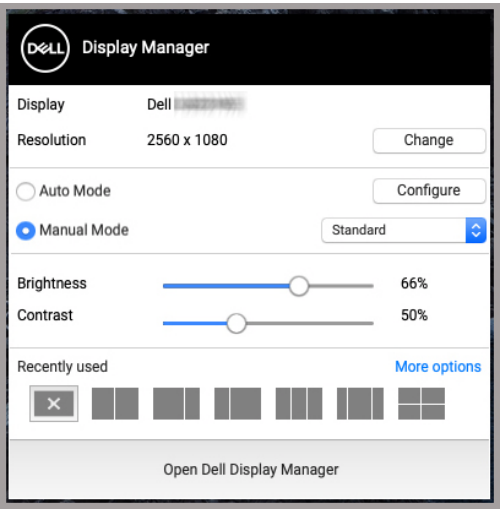

**POZNÁMKA: Program Dell Display Manager zosúladí prispôsobené systémové predvoľby použité na počítači Mac.**

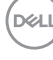

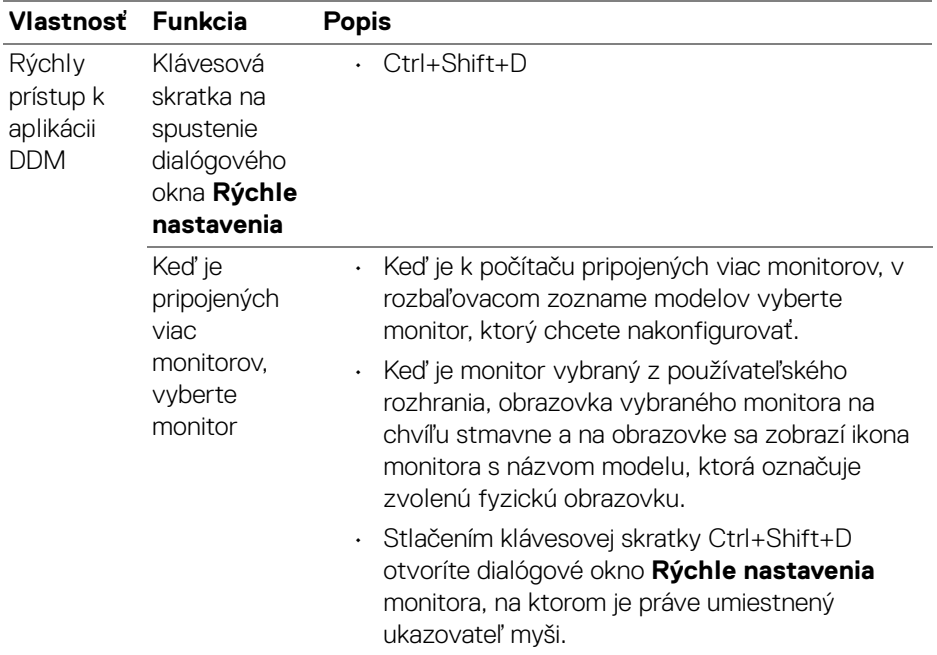

 $($ DELL $)$ 

### <span id="page-9-0"></span>**Spustenie programu Dell Display Manager**

Program Dell Display Manager spustíte jedným z týchto spôsobov:

• Kliknite pravým tlačidlom myši na ikonu programu DDM v stavovej lište a vyberte možnosť **Open Dell Display Manager... (Otvoriť program Dell Display Manager...)**.

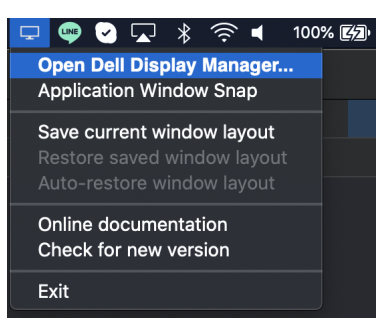

• Kliknite na položku **Open Dell Display Manager (Otvoriť program Dell Display Manager)** v dialógovom okne **Rýchle nastavenia**.

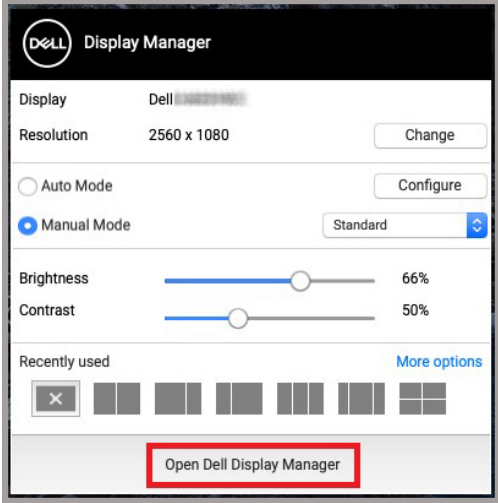

DELI

### <span id="page-10-0"></span>**Nastavenie základných funkcií obrazovky**

V ponuke programu Dell Display Manager otvorte kartu **Basic (Základné)** a zmeňte základné funkcie.

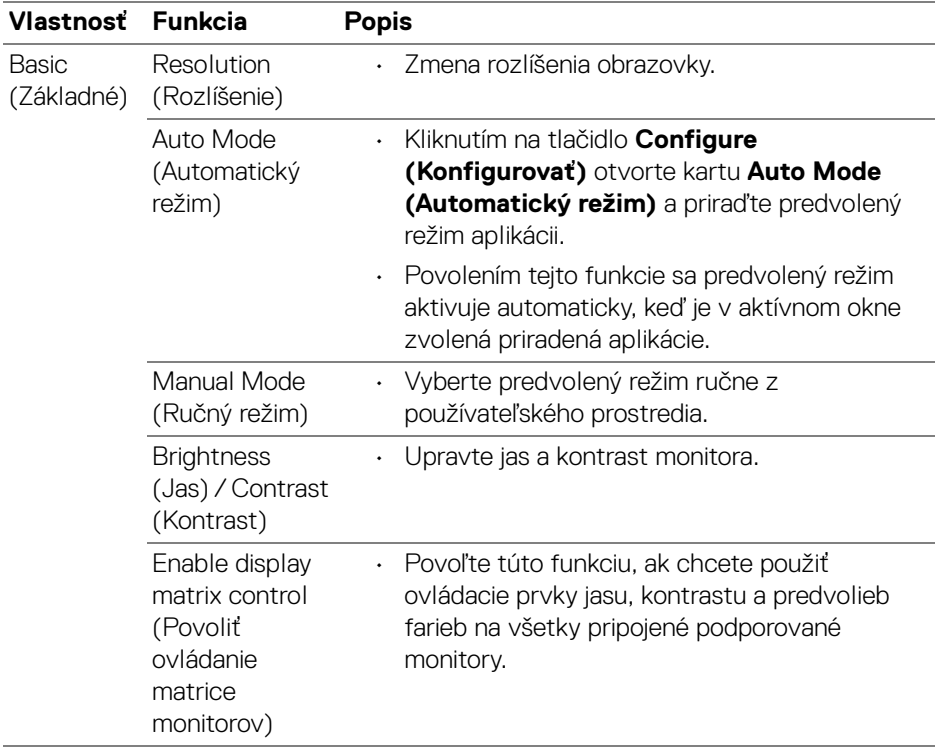

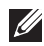

POZNÁMKA: Položka "Enable display matrix control" (Povoliť ovládanie **matrice monitorov) je aktívna, keď sú pripojené viaceré monitory.**

DELI

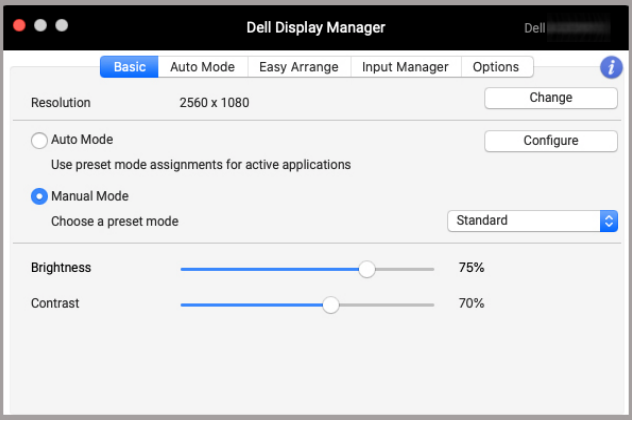

#### **Používateľské prostredie pripojenia jedného monitora**

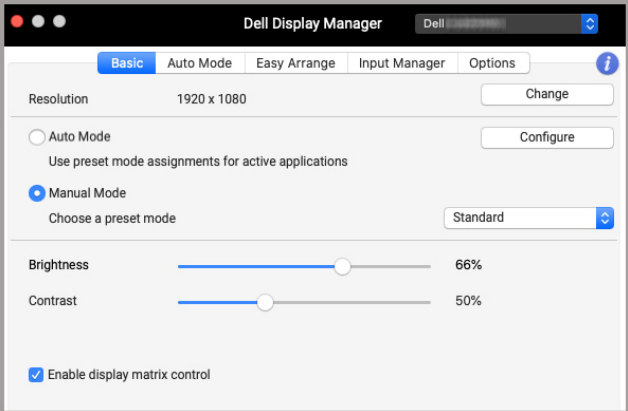

#### **Pripojenie viacerých monitorov – Enable display matrix control (Povoliť ovládanie matrice monitorov)**

DELL

### <span id="page-12-0"></span>**Priradenie režimov predvolieb k aplikáciám**

Karta **Auto Mode (Automatický režim)** umožňuje priradiť ktorúkoľvek možnosť **Preset Mode (Režim predvolieb)** k aplikácii. Keď sa povolí **Auto Mode (Automatický režim)** na karte **Basic (Základné)**, program Dell Display Manager automaticky prepne na príslušný **Preset Mode (Režim predvolieb)** pri každom aktivovaní priradenej aplikácie. **Preset Mode (Režim predvolieb)** priradený konkrétnej aplikácii môže byt' rovnaký na každom pripojenom monitore, prípadne môže byt' na každom monitore odlišný.

Ak chcete pridať movú aplikáciu do zoznamu priradení, prejdite do funkcie Hľadač a vyhľadajte aplikáciu. Potom ju z funkcie Hľadača potiahnite a pustite v aktuálnom zozname. Vyberte z rozbaľovacieho zoznamu **Preset Mode (Režim predvolieb)** predvoľbu a priraďte ju tak aplikácii.

**POZNÁMKA: Priradenia Preset Mode (Režim predvolieb) pre dávkové súbory, skripty, odkazy a nespustiteľné typy súborov (napr. archívy vo formáte zip alebo skomprimované súbory) sa nepodporujú.**

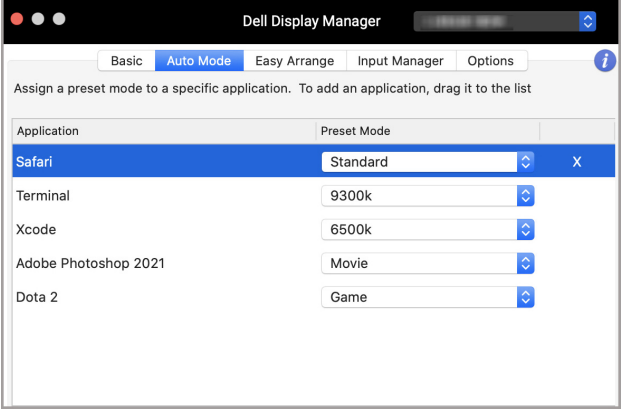

DØL

### <span id="page-13-0"></span>**Organizovanie okien s funkciou Jednoduché usporiadanie**

Karta **Easy Arrange (Jednoduché usporiadanie)** zjednodušuje organizovanie okna aplikácií na monitore. Ak ju chcete použiť:

- **1.** Vyberte niektoré vopred definované rozloženie a virtuálne tak rozdeľte obrazovku na viac zón.
- **2.** Potiahnutím aplikácie do vybranej zóny umiestnite aplikáciu do zóny. Aplikácia sa pripne do vybranej zóny.

Kliknutím na ikonu > preskúmajte ďalšie rozloženia. Ak chcete vytvoriť vlastné rozloženie, usporiadajte umiestnenie zón aplikácií zmenou veľkosti zóny pre otvorené okná a kliknutím na tlačidlo **Save (Uložiť)** uložte rozloženie ako vlastné.

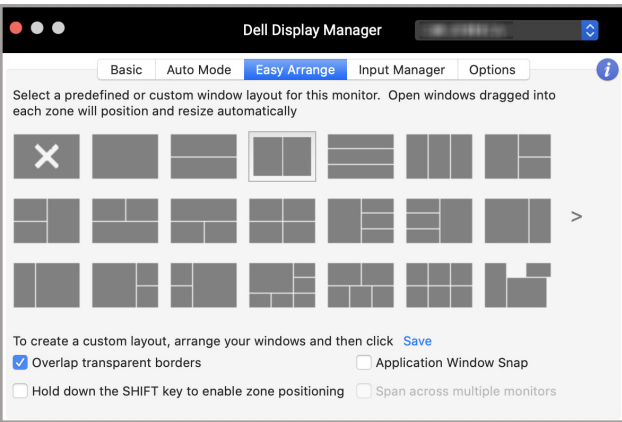

DELI

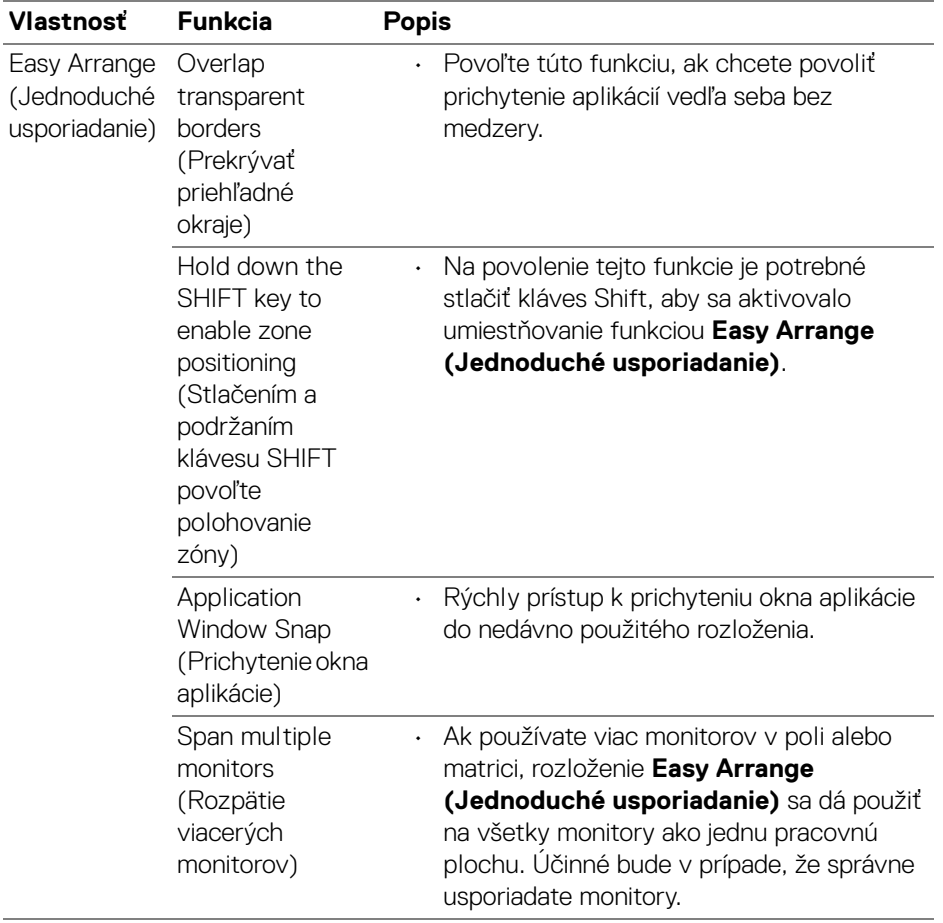

 $($ DELL

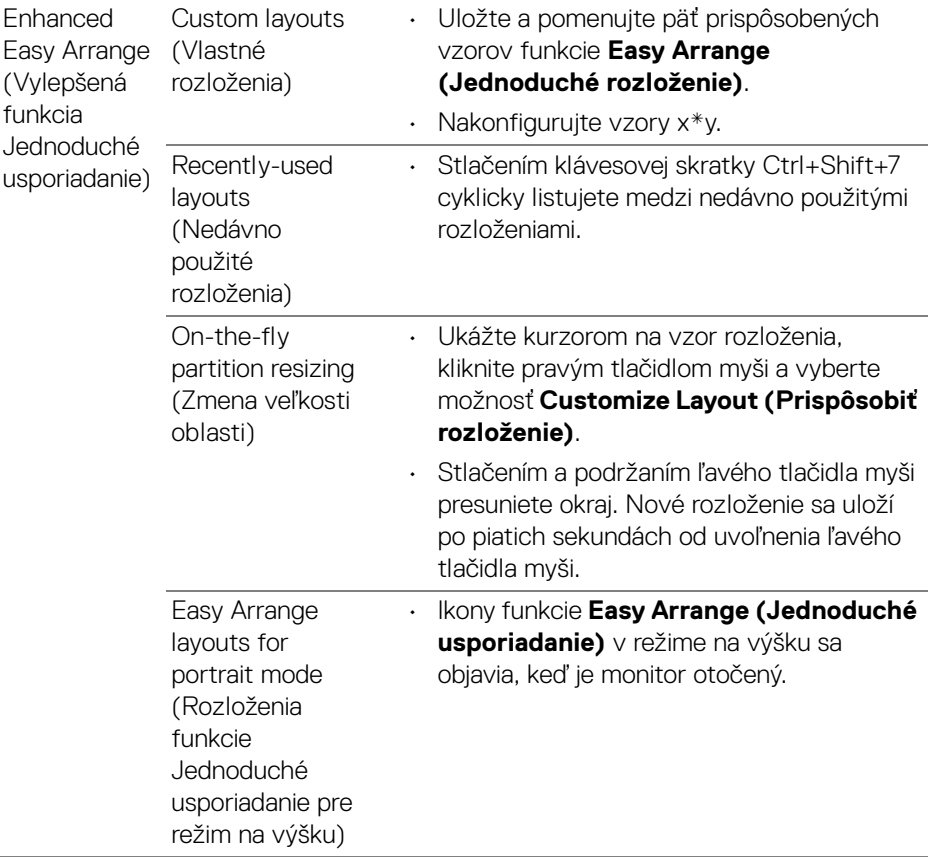

- **POZNÁMKA: Ak okno aplikácie nesedí v zóne definovanej funkciou Easy Arrange (Jednoduché usporiadanie), aplikácia sa nemusí zobrazovať správne.**
- **POZNÁMKA: Pred použitím funkcie Easy Arrange (Jednoduché**  usporiadanie) zakážte na počítači Mac funkciu "Display have separate **spaces" (Obrazovka má samostatné priestory).**

### <span id="page-16-0"></span>**Používanie funkcie Prichytenie okna aplikácie**

Funkcia **Application Window Snap (Prichytenie okna aplikácie)** je určená na to, aby bolo možné rýchlo umiestniť aplikáciu na ktorejkoľvek obrazovke. Keď je táto funkcia programe Dell Display Manager povolená, ťahaním aplikácie sa spustí plávajúca ponuka, ktorá obsahuje nedávno použité rozloženia **Easy Arrange (Jednoduché usporiadanie)**. Potiahnutím aplikácie do niektorého z uvedených rozložení umiestnite okno.

Túto funkciu môžete aktivovať jedným z nasledovných spôsobov:

- $\bullet$   $\bullet$ Dell Display Manager Basic Auto Mode Easy Arrange Input Manager Λ Ontions Select a predefined or custom window layout for this monitor. Open windows dragged into each zone will position and resize automatically To create a custom layout, arrange your windows and then click Save Overlap transparent borders Application Window Snap Hold down the SHIFT key to enable zone positioning Span across multiple monitors
- Vyberte voľbu v ponuke **Rýchle nastavenia** na stavovej lište.

• Kliknite pravým tlačidlom myši na ikonu programu DDM na stavovej lište a zvolením položky **Application Window Snap (Prichytenie okna aplikácie)** povoľte túto funkciu.

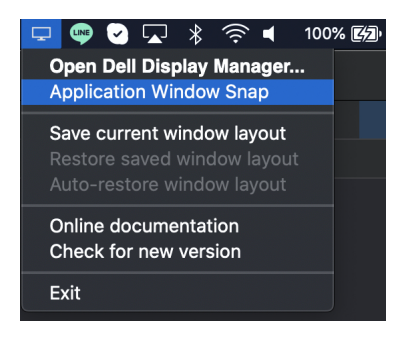

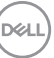

### <span id="page-17-0"></span>**Spravovanie viacerých vstupov videa**

Karta **Input Manager (Správca vstupov)** poskytuje pohodlné spôsoby spravovania viacerých vstupov videa pripojených k monitoru Dell. Uľahčuje prepínanie medzi jednotlivými vstupmi počas práce s viacerými počítačmi.

V zozname sú uvedené všetky porty vstupu videa, ktoré sú k dispozícii. Jednotlivé vstupy môžete pomenovať. Po úprave uložte zmeny.

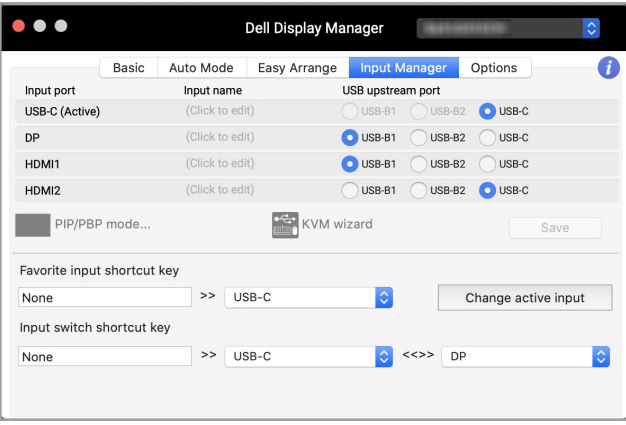

#### **POZNÁMKA: Informácie o dostupných vstupoch nájdete v používateľskej príručke k monitoru.**

Priraďte klávesové skratky pre rýchly prístup svojmu obľúbenému vstupu a prepínajte medzi dvomi vstupmi. Prípadne môžete vstupný zdroj vybrať v rozbaľovacom zozname ponuky.

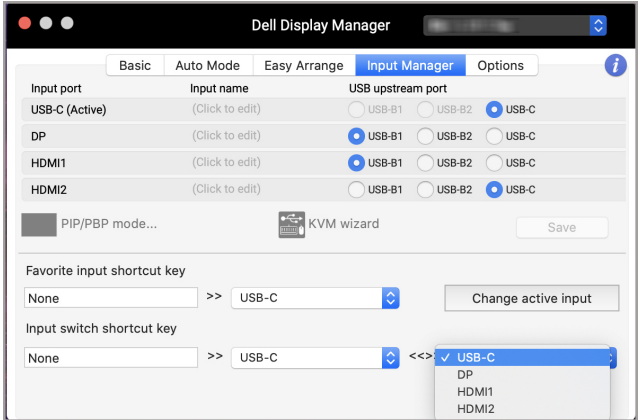

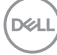

#### <span id="page-18-0"></span>**Výber režimu PIP/PBP**

**1.** Kliknite na ikonu **PIP/PBP mode... (Režim PIP/PBP...)** (Obraz v obraze/ Obraz vedľa obrazu) umožňuje na podporovaných modeloch rozdeliť funkciu obrazovky.

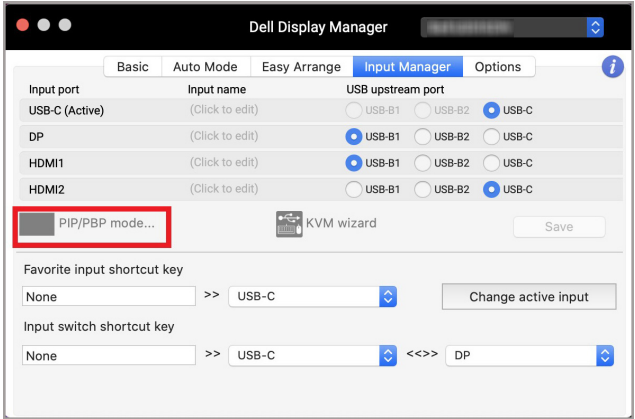

**2.** Vyberte cieľovú veľkosť okna a rozdeľte obrazovku podľa svojich potrieb.

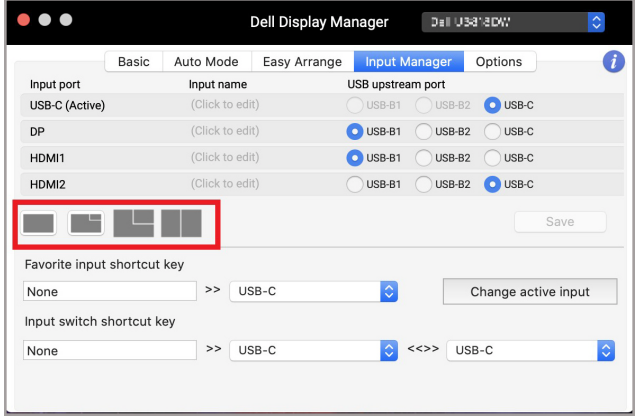

DELI

#### <span id="page-19-0"></span>**Nastavenie funkcie KVM**

Pri monitoroch podporujúcich funkciu Kernel-based Virtual Machine (KVM) kliknite na ikonu **KVM wizard (Sprievodca KVM)** a podľa pokynov sprievodcu nastavte zariadenia pripájajúce sa k monitoru.

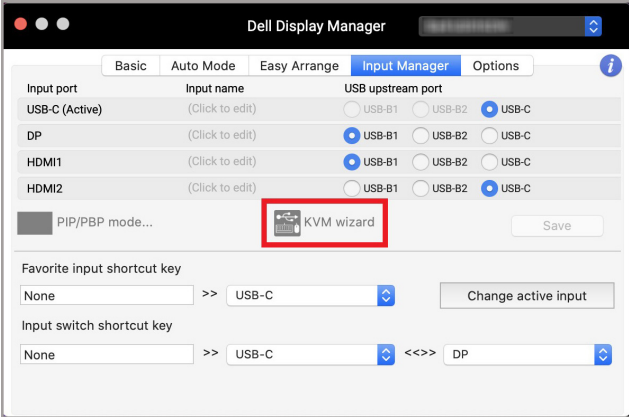

Postup sprievodcu na obrazovke je znázornený na nasledujúcich snímkach obrazovky.

**1.** Vyberte počet zdrojov, ku ktorým je monitor pripojený.

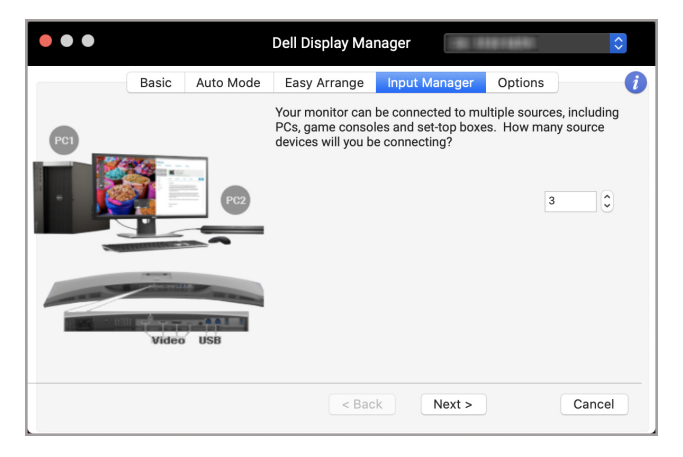

DØLI

**2.** Spárujte vstupné zdroje s pripojeniami USB a priraďte preferované názvy.

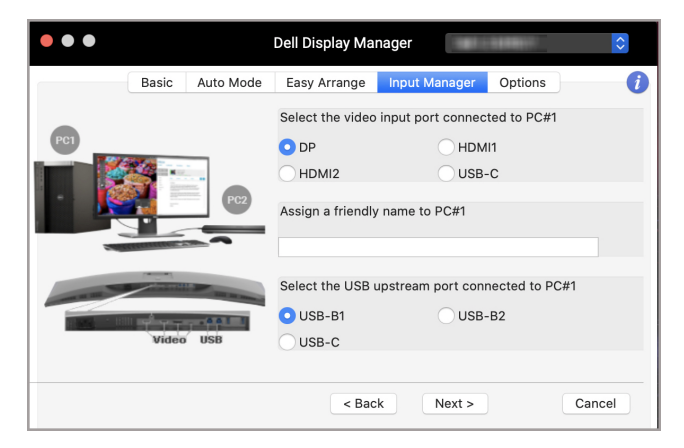

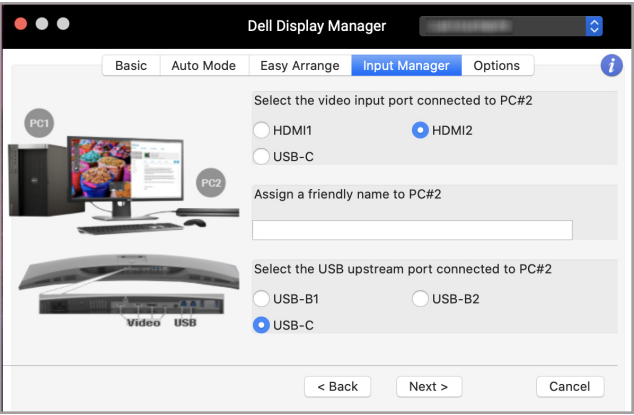

DELI

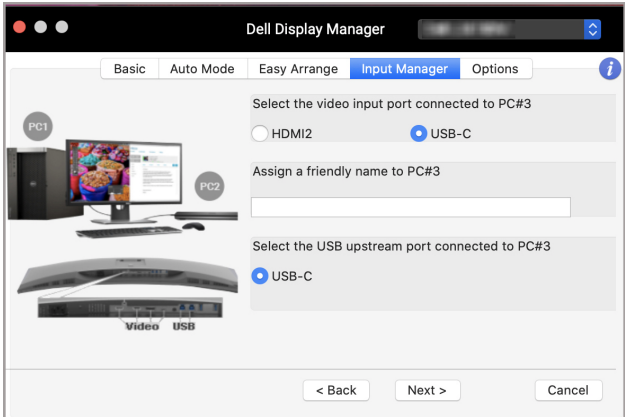

**3.** Vyberte preferovaný oddiel.

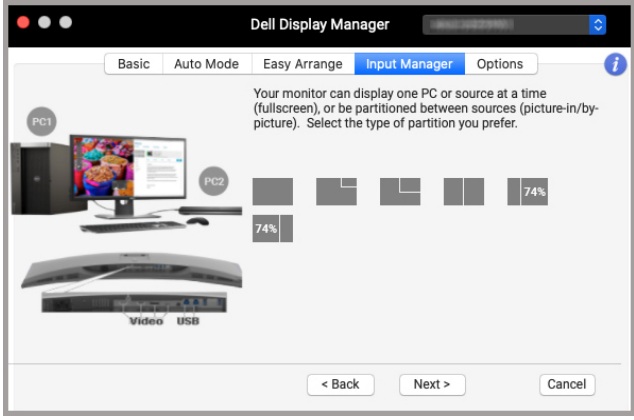

(dell

**4.** Kliknutím na tlačidlo **Finish (Dokončiť)** uložte a zatvorte okno **KVM wizard (Sprievodca KVM)**.

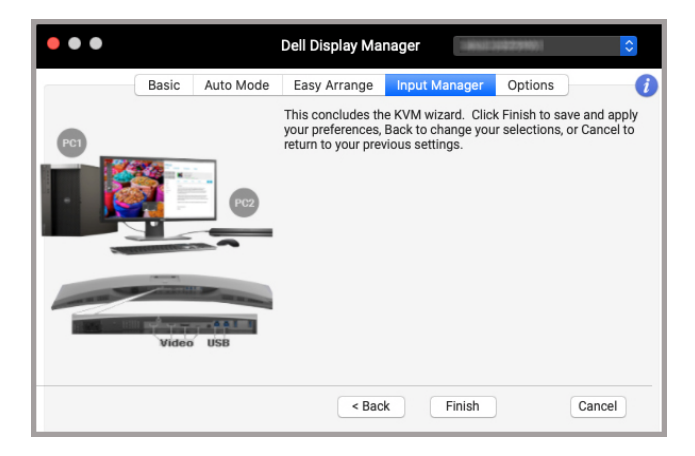

**POZNÁMKA: Aplikácia Dell Display Manager komunikuje s monitorom aj v prípade, že sa na monitore zobrazuje video z iného počítača. Program Dell Display Manager môžete nainštalovať do počítača, ktorý často používate, a ovládať prepínanie vstupov z neho. Môžete tiež nainštalovať program Dell Display Manager na ďalšie počítače pripojené k monitoru.**

**Spravovanie viacerých vstupov videa │ 23**

DØL

# <span id="page-23-0"></span>**Využívanie funkcií na úsporu energie**

Na podporovaných modeloch Dell sú k dispozícii možnosti úspory energie PowerNap, sú dostupné na karte **Options (Možnosti)**. Môžete zvoliť nastavenie jasu monitora na minimálnu úroveň, prípadne uviesť monitor do režimu spánku vždy, keď sa aktivuje šetrič obrazovky.

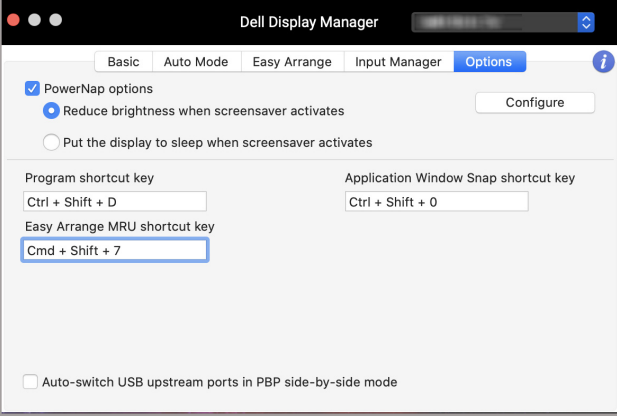

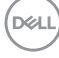

# <span id="page-24-0"></span>**Ďalšie klávesové skratky**

Priraďte klávesové skratky pre rýchly prístup často používaným funkciám.

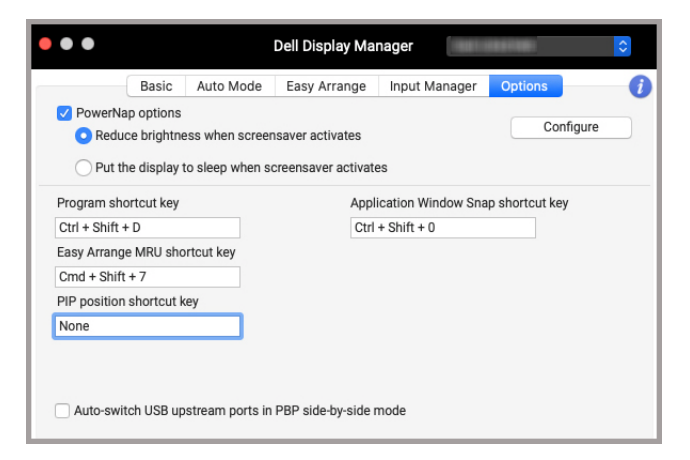

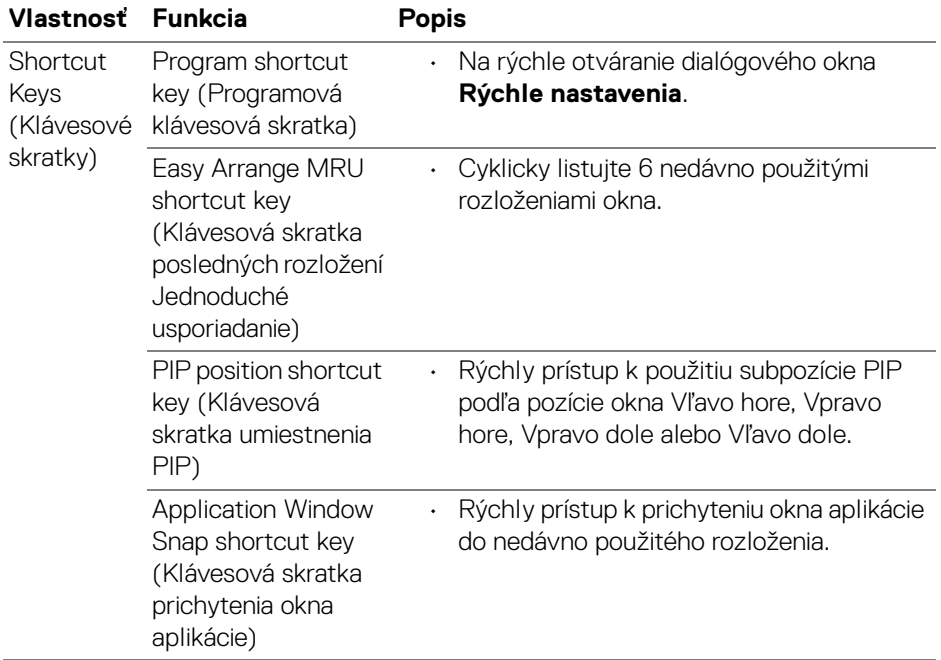

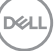

## <span id="page-25-0"></span>**Obnovenie pozícií aplikácií**

Program Dell Display Manager vám pomôže obnoviť okná aplikácie do ich pozície, keď znova pripojíte počítač k monitorom. Táto funkcia je dostupná po kliknutí pravým tlačidlom myši na ikonu programu Dell Display Manager na lište oznámení.

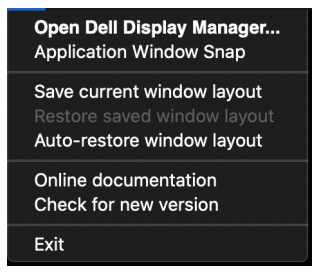

Ak zvolíte možnosť **Auto-restore window layout (Automaticky obnoviť** 

**rozloženie okien)**, aplikácia Dell Display Manager sleduje a zapamätá si pozície okien aplikácie. Aplikácia Dell Display Manager automaticky nastaví okná aplikácie do ich pôvodnej pozície, keď znova pripojíte počítač k monitorom.

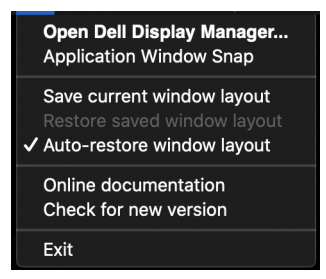

Ak chcete prejsť naspäť na obľúbené rozloženie, najprv vyberte možnosť **Save current window layout (Uložiť aktuálne rozloženie okna)** a potom možnosť **Restore saved window layout (Obnoviť uložené rozloženie okna)**.

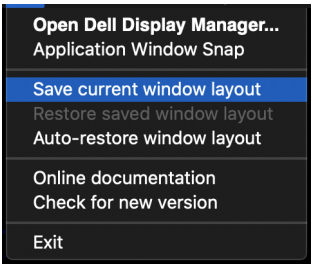

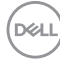

Pri každodennej rutinnej činnosti môžete používať monitory s rozličnými modelmi alebo rozlíšeniami a môžete na nich použiť rozličné rozloženia okien. Program Dell Display Manager zaregistruje monitor, ktorý ste pripojili, a patrične obnoví umiestnenia aplikácií.

Ak potrebujete nahradiť monitor v konfigurácii matrice monitorov, môžete pred nahradením uložiť rozloženie okien a po pripojení nového monitora môžete rozloženie obnoviť.

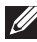

**POZNÁMKA: Ak chcete ťažiť z výhod tejto funkcie, je potrebné ponechať aplikácie spustené. Program Dell Display Manager nespúšťa aplikácie.**

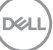

## <span id="page-27-0"></span>**Riešenie problémov**

Ak program Dell Display Manager s vaším monitorom nefunguje, zobrazí sa v ponuke stavu nasledujúca ikona a hlásenie.

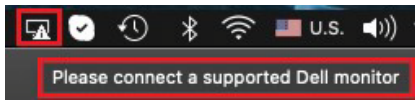

Kliknite na ikonu a program Dell Display Manager zobrazí podrobnejšie hlásenie o chybe.

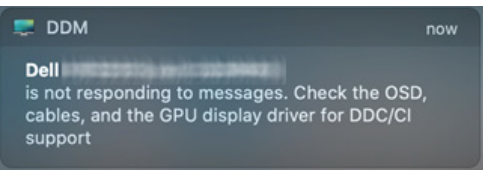

Majte na pamäti, že aplikácia Dell Display Manager funguje len s monitormi značky Dell. Ak používate monitory od iných výrobcov, program Dell Display Manager ich nepodporuje.

#### <span id="page-27-1"></span>**Monitory Dell nepodporované programom Dell Display Manager**

Program Dell Display Manager nemusí fungovať s týmito monitormi:

- Modely monitorov Dell nezahrnuté do zoznamu monitorov podporovaných programom Dell Display Manager na počítači Mac. Ďalšie informácie nájdete na webovej stránke <http://www.dell.com/ddm>
- Monitory a príslušenstvo neuvedené v zozname podpory pre program Dell Display Manager na počítači Mac. Virtuálne a bezdrôtové monitory nepodporujú funkciu DDC/CI
- Modely počítača Mac vyrobené pred rokom 2018
- Systémy macOS staršie než 10.14

#### <span id="page-27-2"></span>**Nemožno zistiť podporovaný monitor Dell**

Ak program Dell Display Manager nedokáže zistiť podporovaný monitor Dell ani s ním komunikovať, vyriešte problém podľa nasledujúcich postupov:

**1.** Uistite sa, či je videokábel alebo kábel USB upstream správne pripojený k monitoru a počítaču. Zaistite, aby boli všetky konektory správne zasunuté do portov.

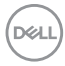

- **2.** Ak pripájajúci kábel HDMI nefunguje, skúste vymeniť kábel HDMI za kábel USB upstream. Znova spustite program DDM.
- **3.** Skontrolujte v ponuke na obrazovke na monitore, či je aktivovaná funkcia **DDC/CI**.
- **4.** Odstráňte všetky rozširujúce stanice alebo predlžovacie káble a prevodníky medzi monitorom a portom grafickej karty. Niektoré lacné predlžovačky, rozbočovače alebo prevodníky nemusia správne podporovať funkciu DDC/CI a môžu spôsobovať nefunkčnosť programu Dell Display Manager. Aktualizujte ovládač takéhoto zariadenia, ak je k dispozícii najnovšia verzia.
- **5.** Reštartuite systém.

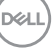

### <span id="page-29-0"></span>**Aktualizácia softvéru Dell Display Manager**

Ak je počítač pripojený k internetu, objaví sa výzva na inováciu na novšiu verziu programu Dell Display Manager, keď bude k dispozícii. Odporúča sa prevziať a nainštalovať najnovšiu aplikáciu Dell Display Manager.

Novú verziu môžete overiť aj kliknutím pravým tlačidlom myši na ikonu programu Dell Display Manager.

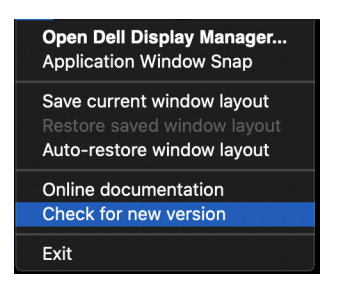

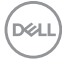